# **udn** 數位閱讀館行動載具設定說明

## **Step1** 註冊帳號

請先至udn數位閱讀館註冊會員帳號,此會員帳號即為登入udn數位閱讀 館app(udn books plus)的帳戶。

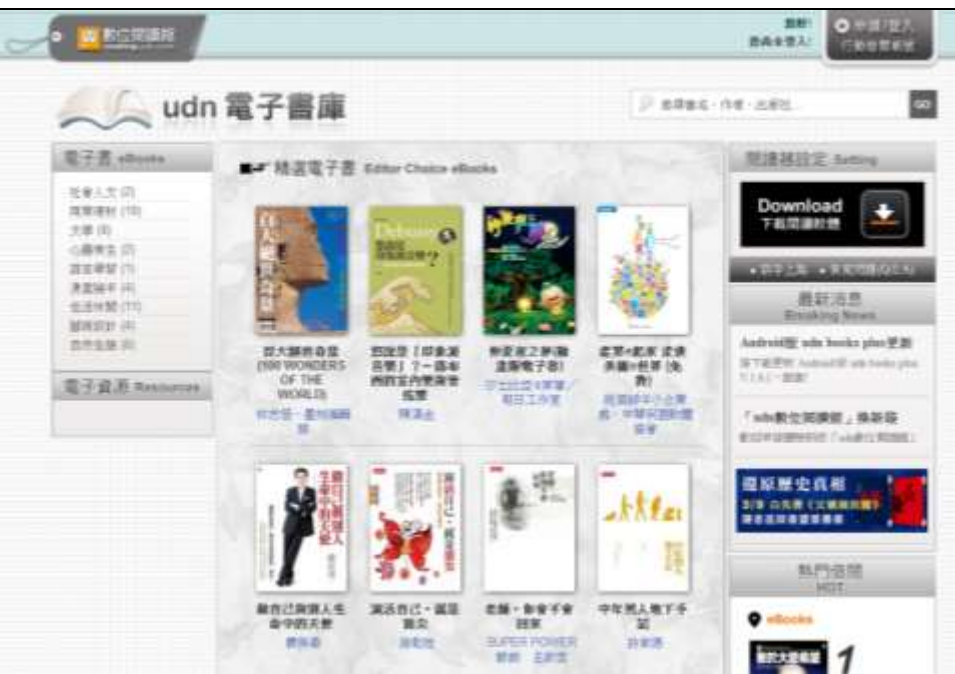

<http://reading.udn.com/lib/fcu>

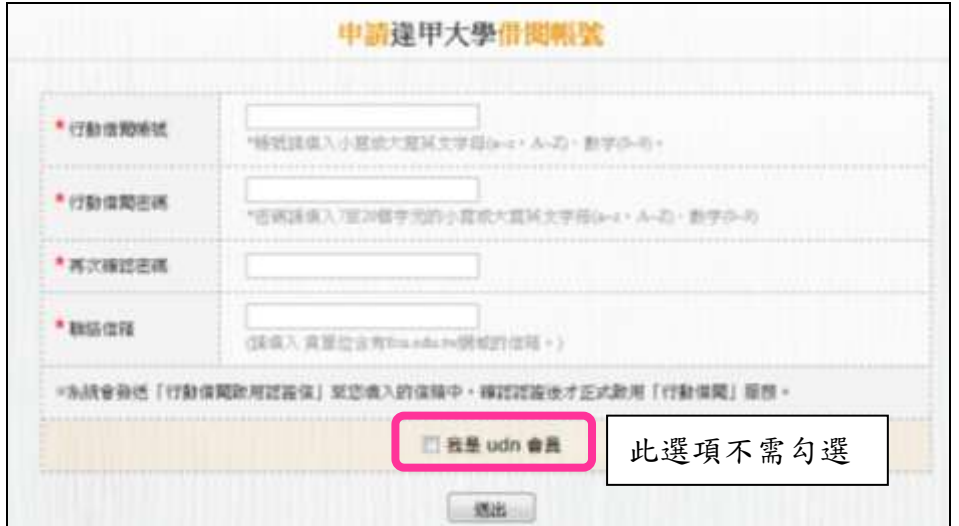

※同學可自行在家裡個人電腦註冊帳號,無特殊限制,若您於校外使用行動 載具連結至本校資料庫時,請先設定校外連線**(**在 iPad [設定校外連線步驟](http://web.lib.fcu.edu.tw/library/eresources/er_outcampus_services/ipad.html))。

## **Step2** 安裝**iReadebook app**

至App Store 搜尋「udn books plus」,並下載安裝。

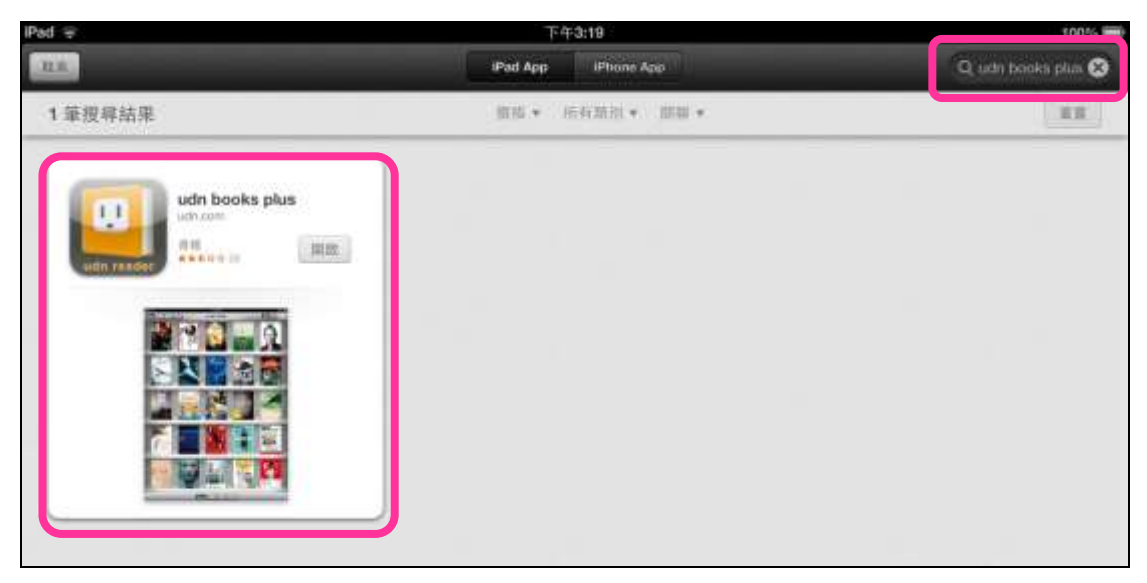

### **Step3** 登入帳號

開啟udn books plus後,請點選「新增圖書館帳號」,依序選擇圖書館、 輸入帳號/密碼及個人設定。

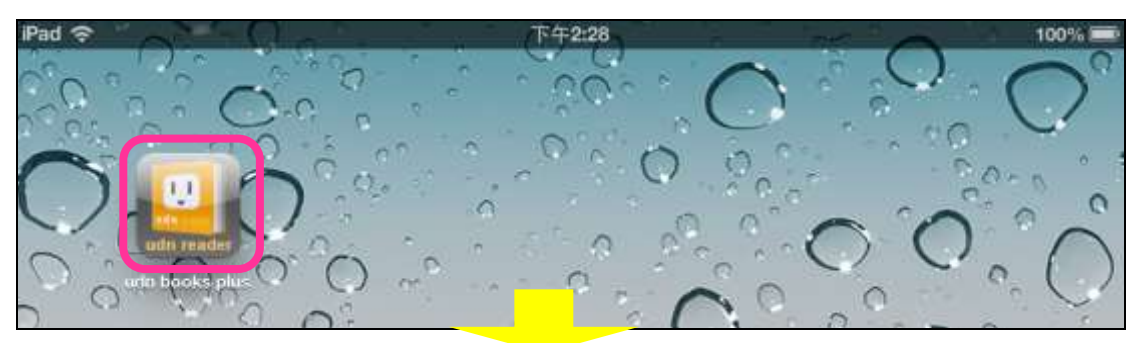

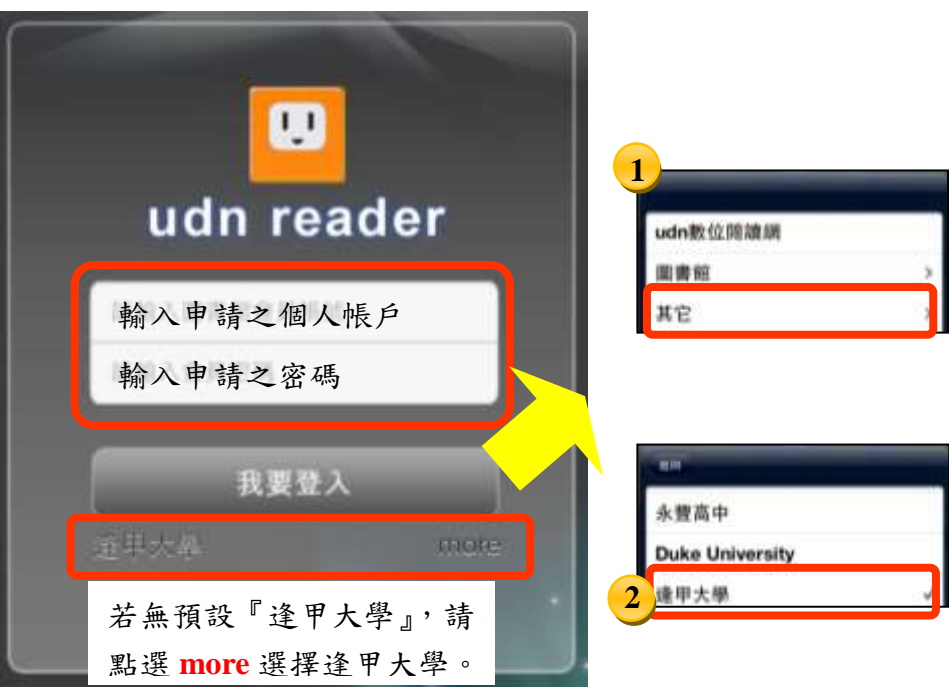

### **Step4** 進入個人書櫃

登入會員帳戶後,會出現個人書櫃主畫面,在此畫面可下載已借閱書 籍、選擇展示方式及排序已下載書籍,另於設定功能提供管理本地書櫃、同 步雲端書櫃、記憶閱讀位置…等選項。

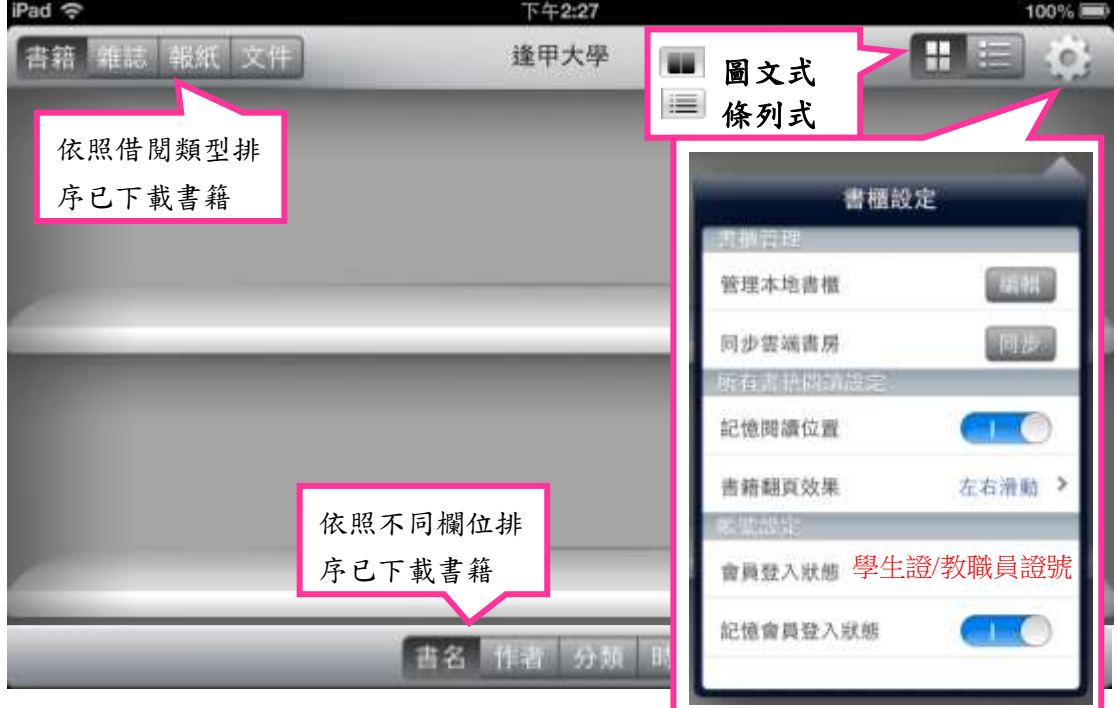

# **Step5** 下載電子書

註冊/登入個人會員

至 udn 數位閱讀館,登入個人會員,點擊欲閱讀書籍之封面,即進入借 書畫面。

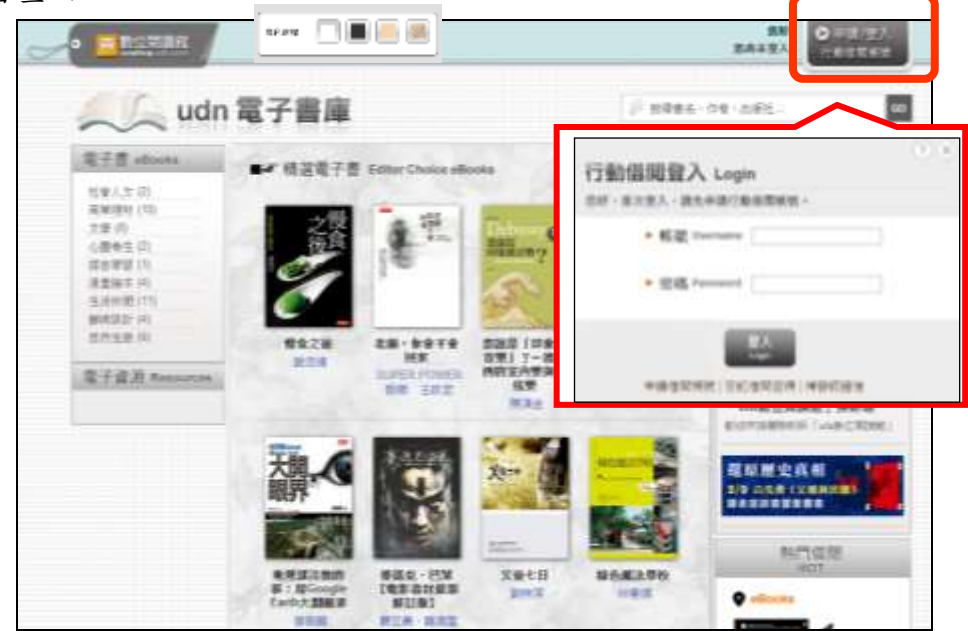

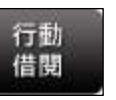

借書步驟:點選「 行動 」→出現「借閱成功」訊息,請按確定。

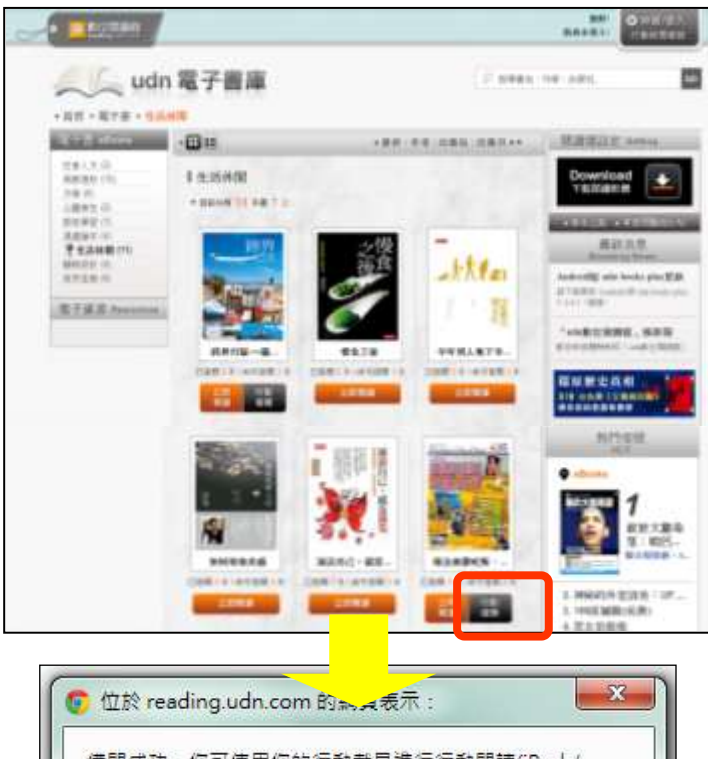

借閱成功,您可使用您的行動載具進行行動閱讀(iPad / Android Pad) -確定

#### **Step6** 於 **udn books plus** 下載已借閱之電子書

點選 ipad 內 udn books plus 圖示,開啟後,請點選右上方「設定」,選 擇「同步雲端書櫃」點選「同步」,同步完畢後,可關閉視窗回到書櫃,

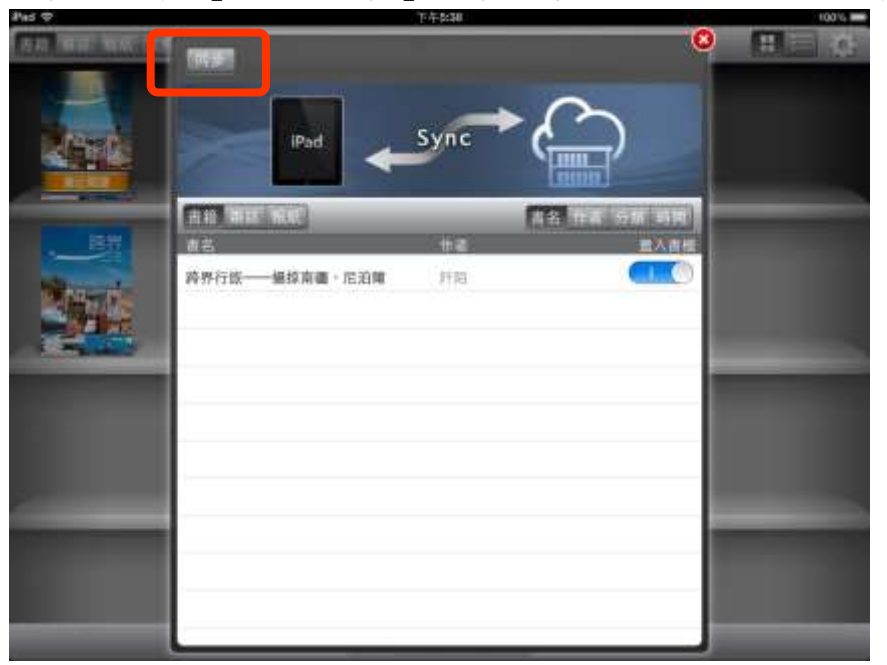

#### **Step7** 閱讀電子書

回書櫃後,您可直接點擊欲瀏覽的書籍,,書籍若顯示為刷淡封面,表示該 書尚未下載,單按封面即開始下載,當封面變成全彩時,表示該書已完成 下載,再點按一次封面即開始閱讀。

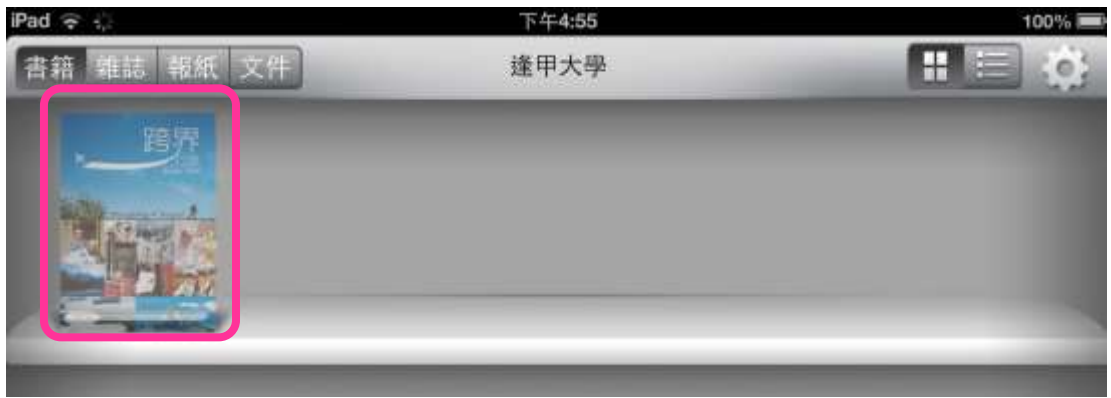

 閱讀電子書主畫面介紹(上方功能列,由左至右排序) 開啟書籍後,以手指左右撥動,或輕點螢幕左右兩側,可前後翻頁,輕點螢 幕中央,可呼叫出閱讀工具列;再輕點一次則隱藏。

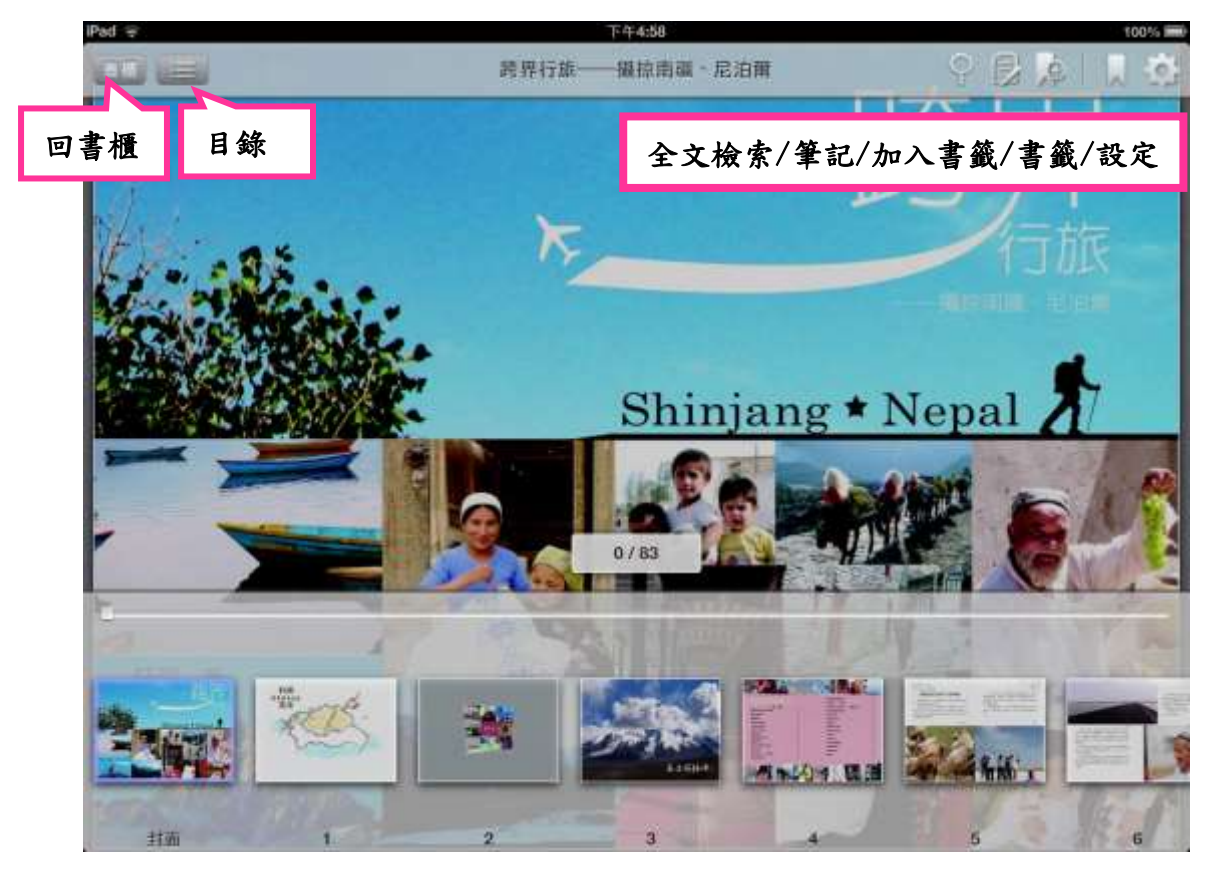

## **Step8** 歸還電子書

閱讀後,若欲歸還書籍,可點選左上方「回書櫃」回到上一層,回到書 櫃後,您可長按單一書刊封面逐本刪除,亦可至右上方設定『 』,點選 『管理本地書櫃』,亦可歸歸還書籍。

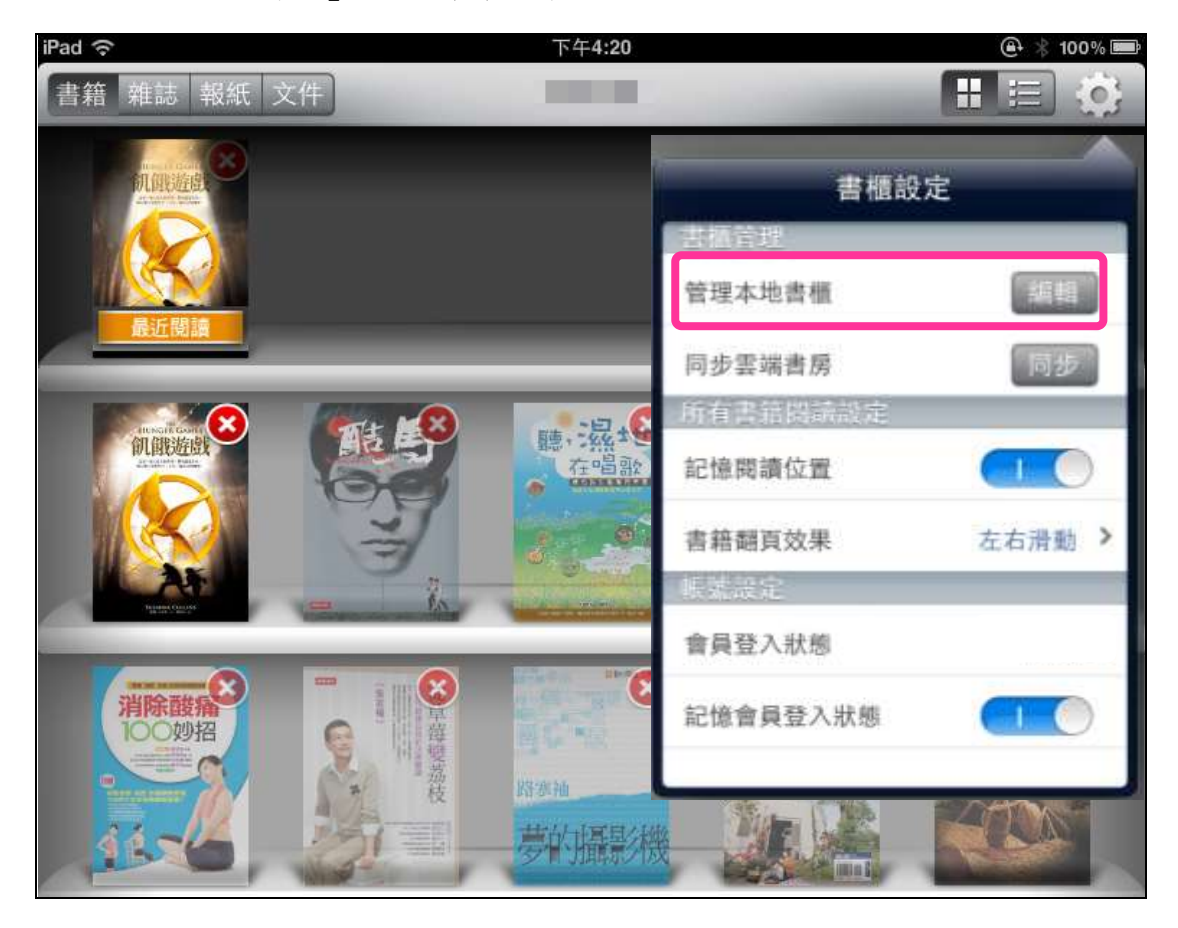